## **Οδηγίες για Cisco Webex Meetings**

Αφού εγκαταστήσουμε το πρόγραμμα στον υπολογιστή μας. Θα εμφανιστεί ένα παράθυρο στο οποίο θα φαίνεται η εικόνα μας και το όνομά μας.

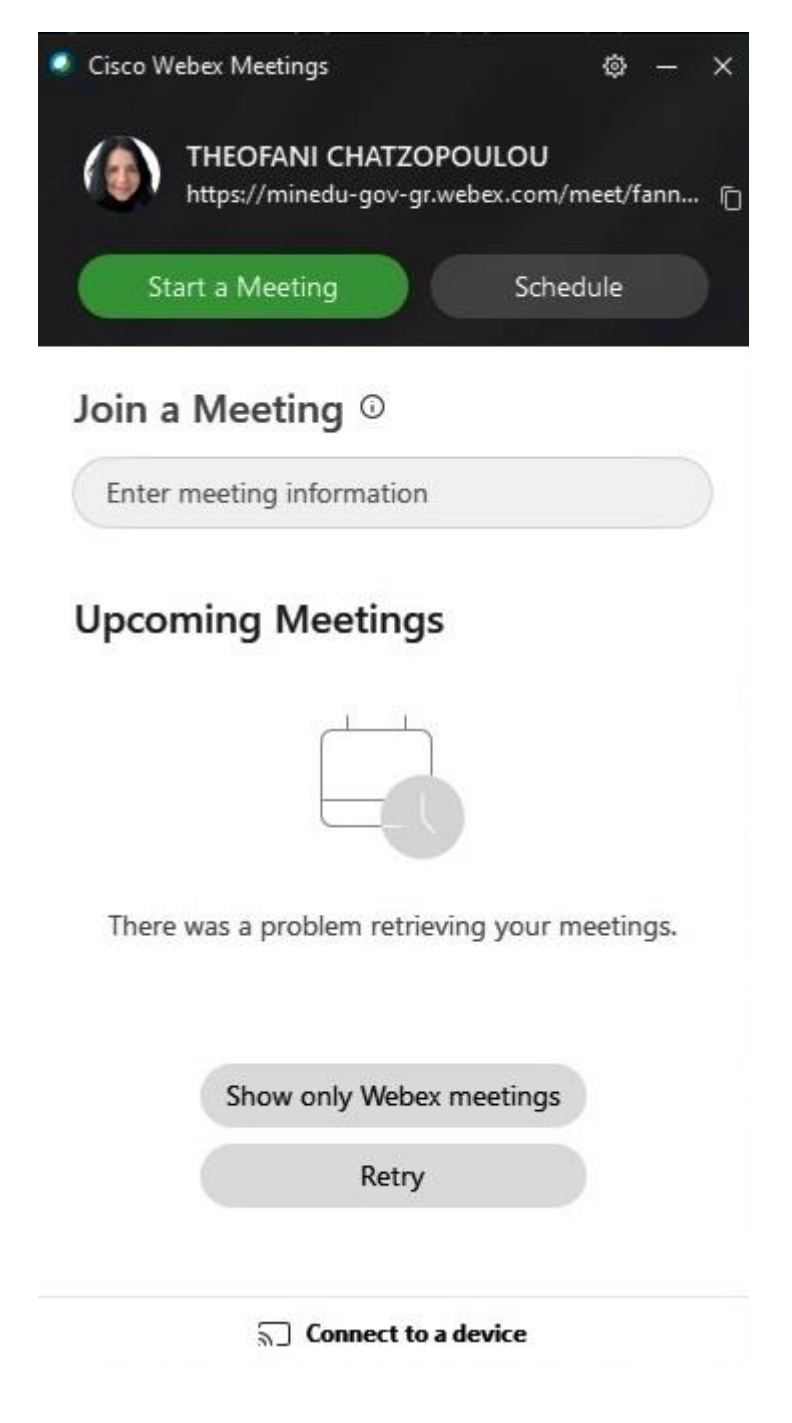

Το link που θα δώσουμε στους μαθητές ώστε να μπουν στο μάθημα μας είναι εδώ:

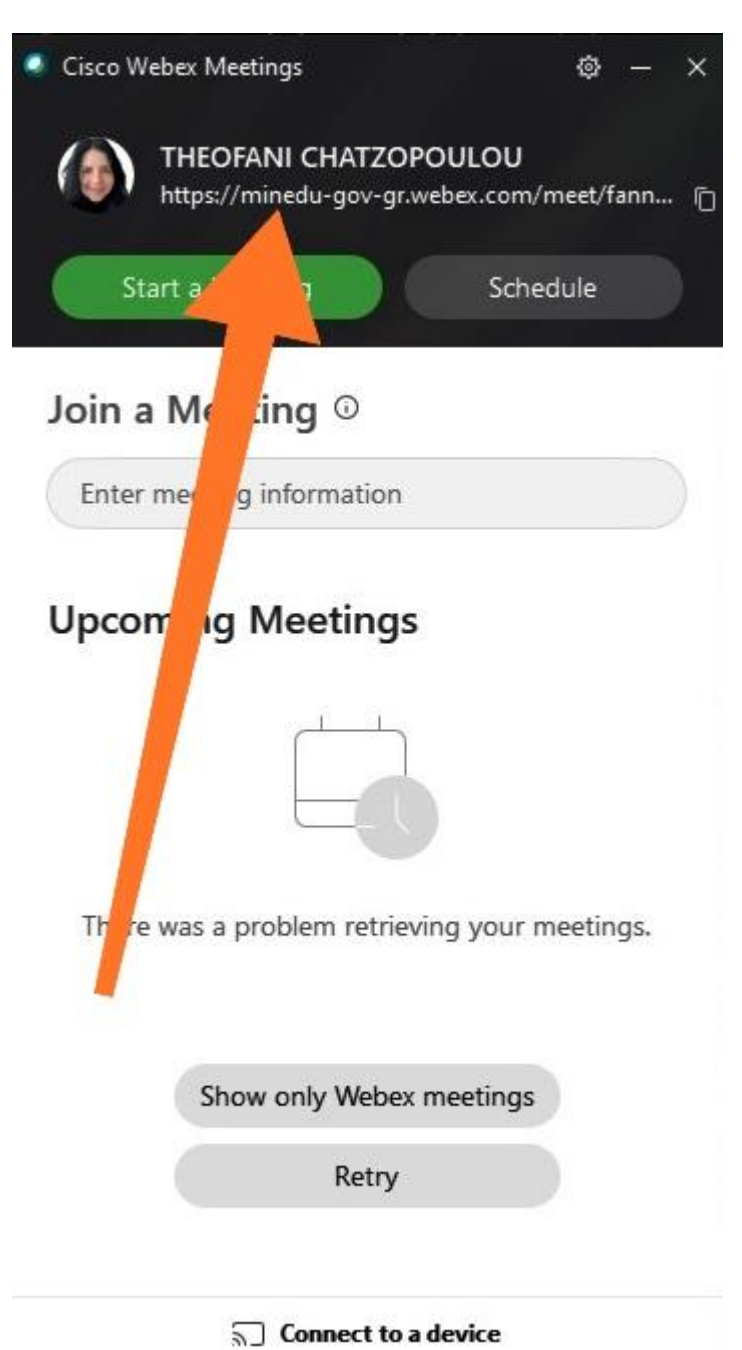

Το αντιγράφουμε πατώντας εδώ:

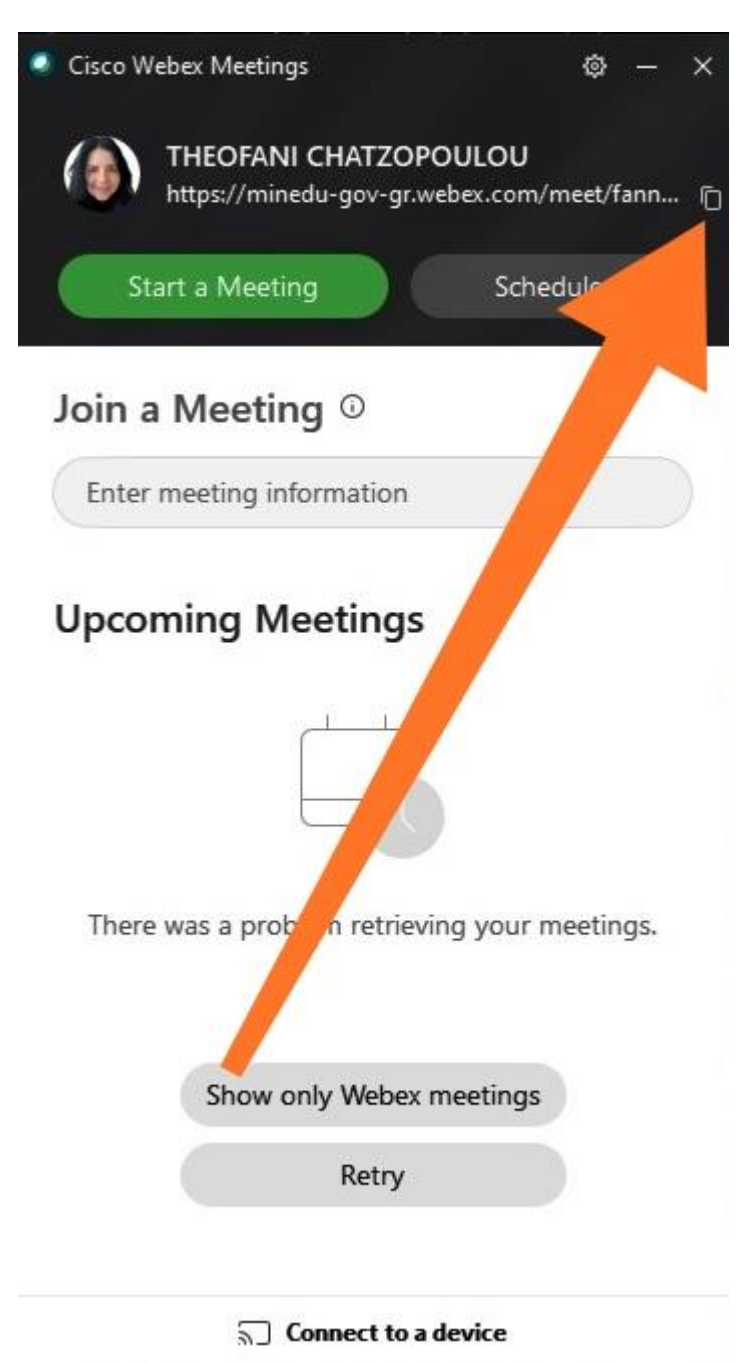

Και πατώντας επικόλληση στο mail που θα στείλουμε στους μαθητές μας είναι έτοιμο.

Ο μαθητής πατάει το σύνδεσμο και στη συνέχεια θα του ζητηθεί να γράψει το όνομά του και το email του. Αφού τα συμπληρώσει με το κέρσορα πατάει το

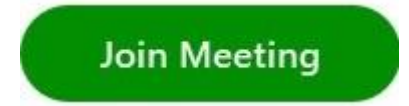

Σε περίπτωση που ο μαθητής προσπαθήσει να συνδεθεί από κινητό , στην οθόνη του θα εμφανιστεί η παρακάτω εικόνα.

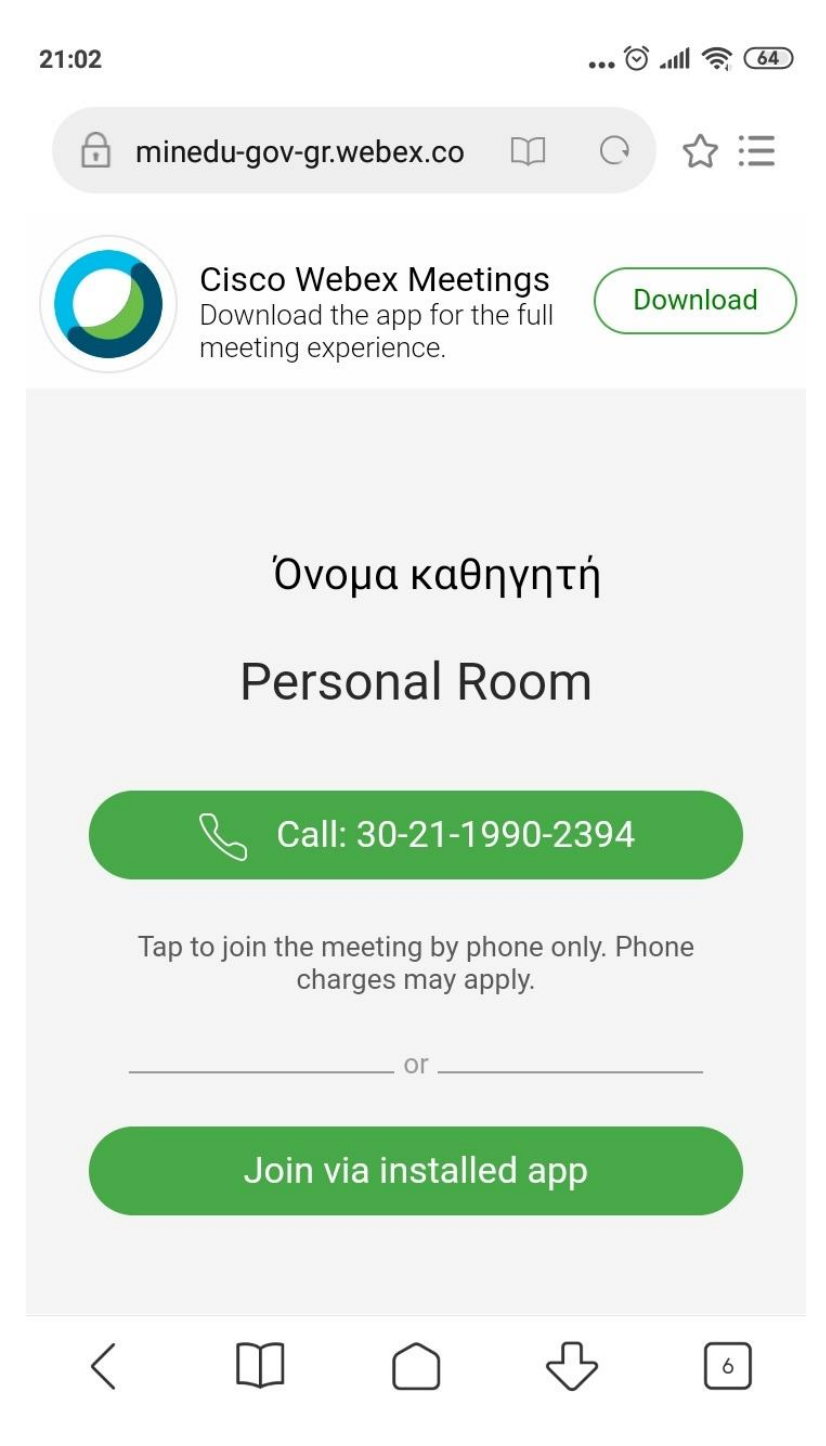

Παρατηρείτε ότι υπάρχουν δύο επιλογές . Η πρώτη είναι στη περίπτωση που ο μαθητής θέλει να συνδεθεί μέσω τηλεφωνικής συσκευής όπου επιλέγει

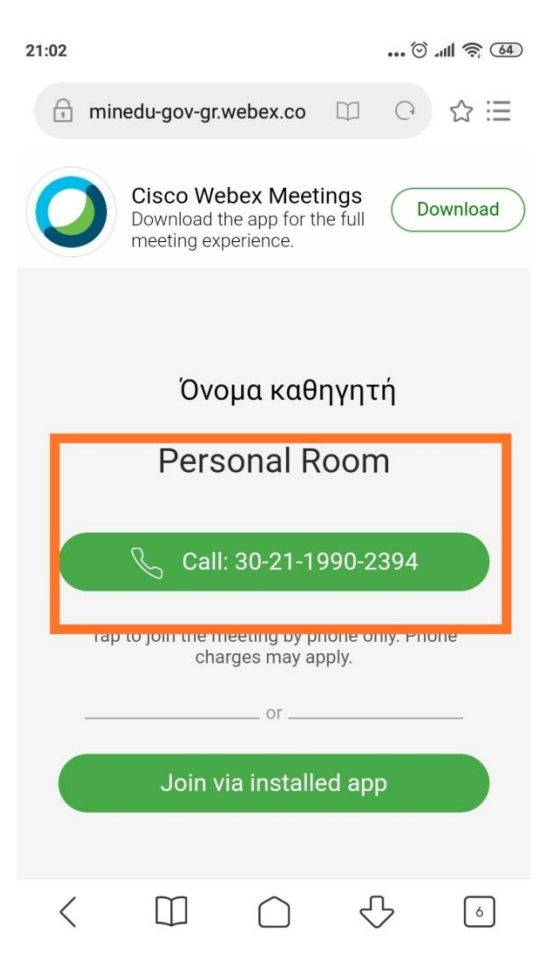

#### Πατώντας το call :

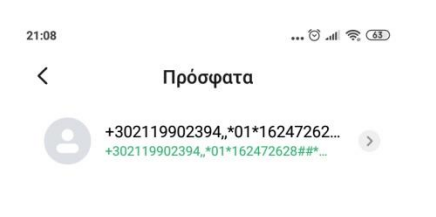

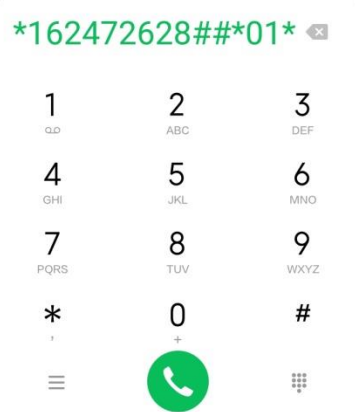

Κάνει κλήση όπου ζητείται το access code ή το meeting number. Αυτά τα δύο θα δείτε παρακάτω που μπορείτε να τα βρείτε στη πλατφόρμα.

5

Η δεύτερη επιλογή που μας ενδιαφέρει περισσότερο, και θα ήταν καλύτερο να συνδεθούν από το κινητό με αυτό τον τρόπο, είναι να επιλέξουν το δεύτερο κουμπί .

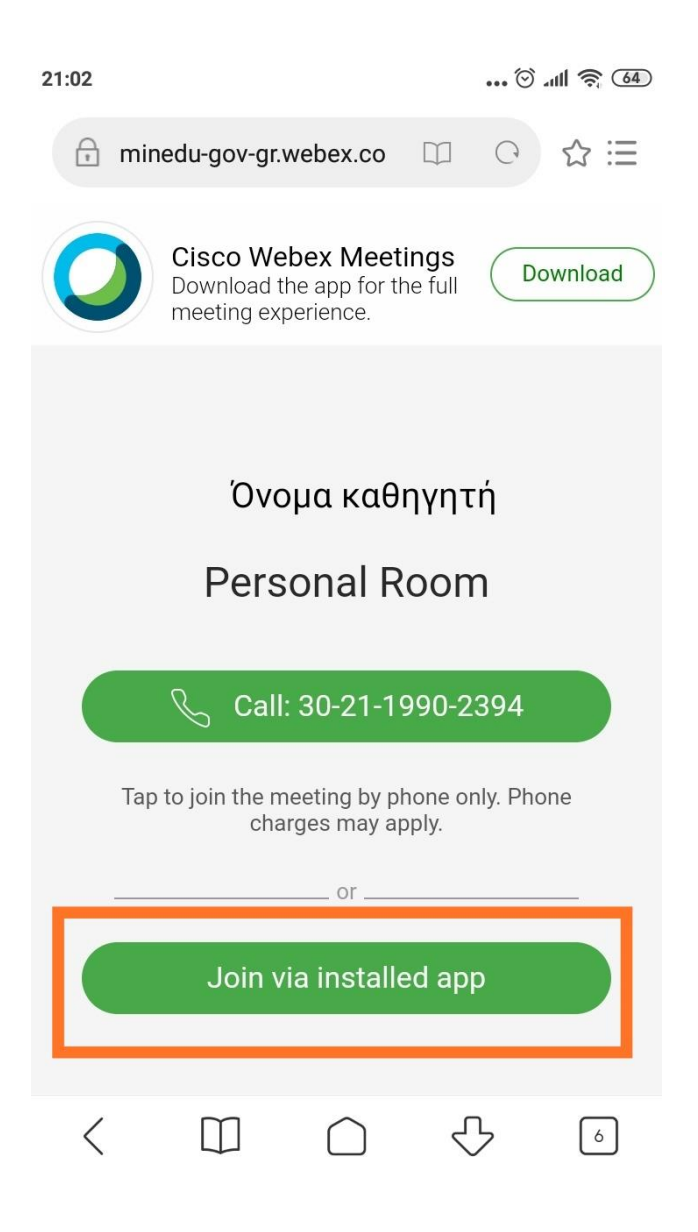

Επάνω τους εμφανίζεται το Cisco Webex Meetings και το κουμπί Download .

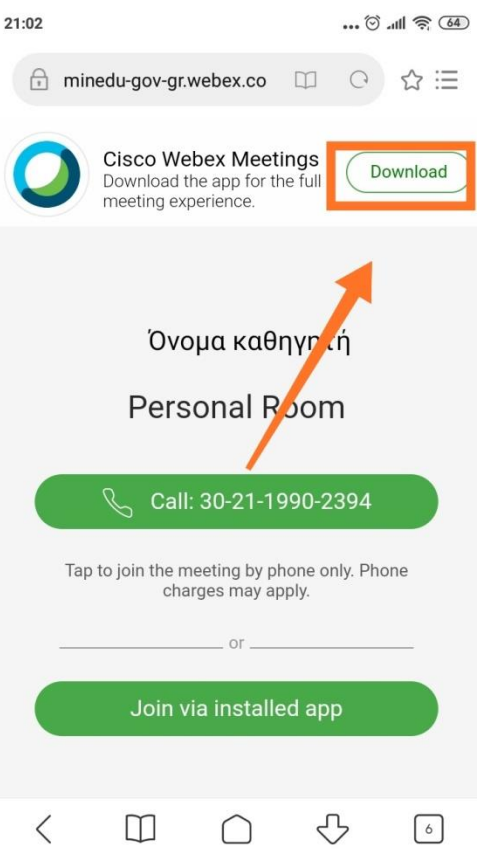

Αφού το πατήσουν τους εμφανίζει στο play store την παρακάτω εικόνα

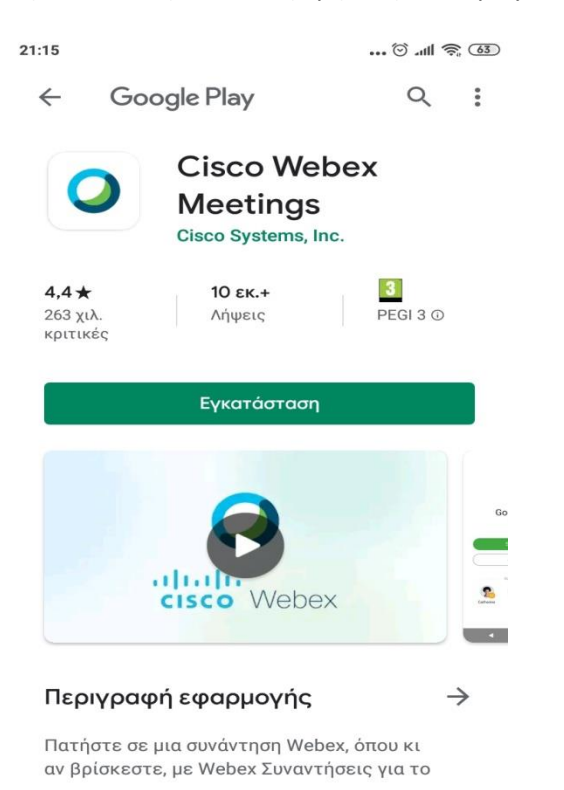

#### Πατώντας την εγκατάσταση ο μαθητής

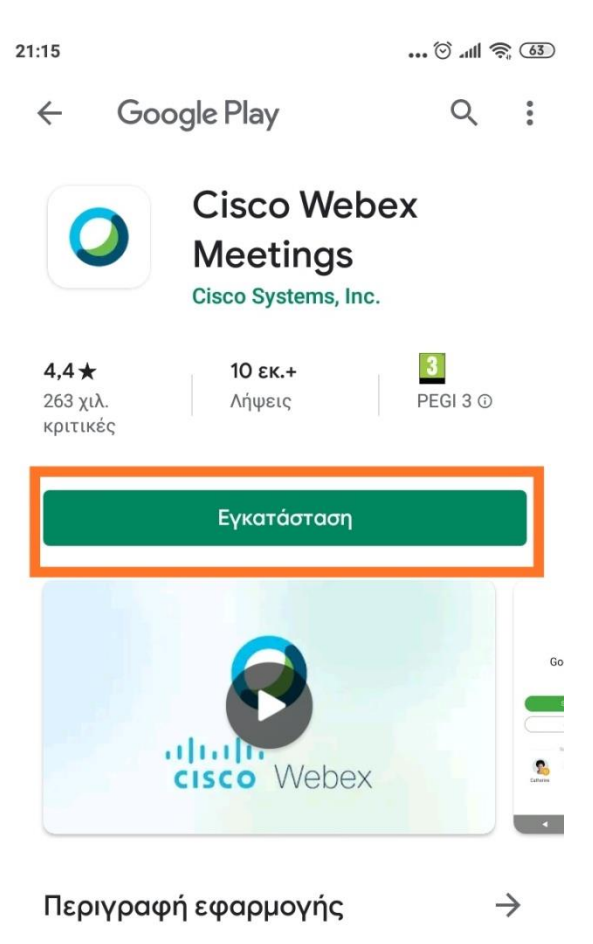

Πατήστε σε μια συνάντηση Webex, όπου κι αν βρίσκεστε, με Webex Συναντήσεις για το

#### Προχωράει στο επόμενο βήμα μόλις εγκατασταθεί.

8

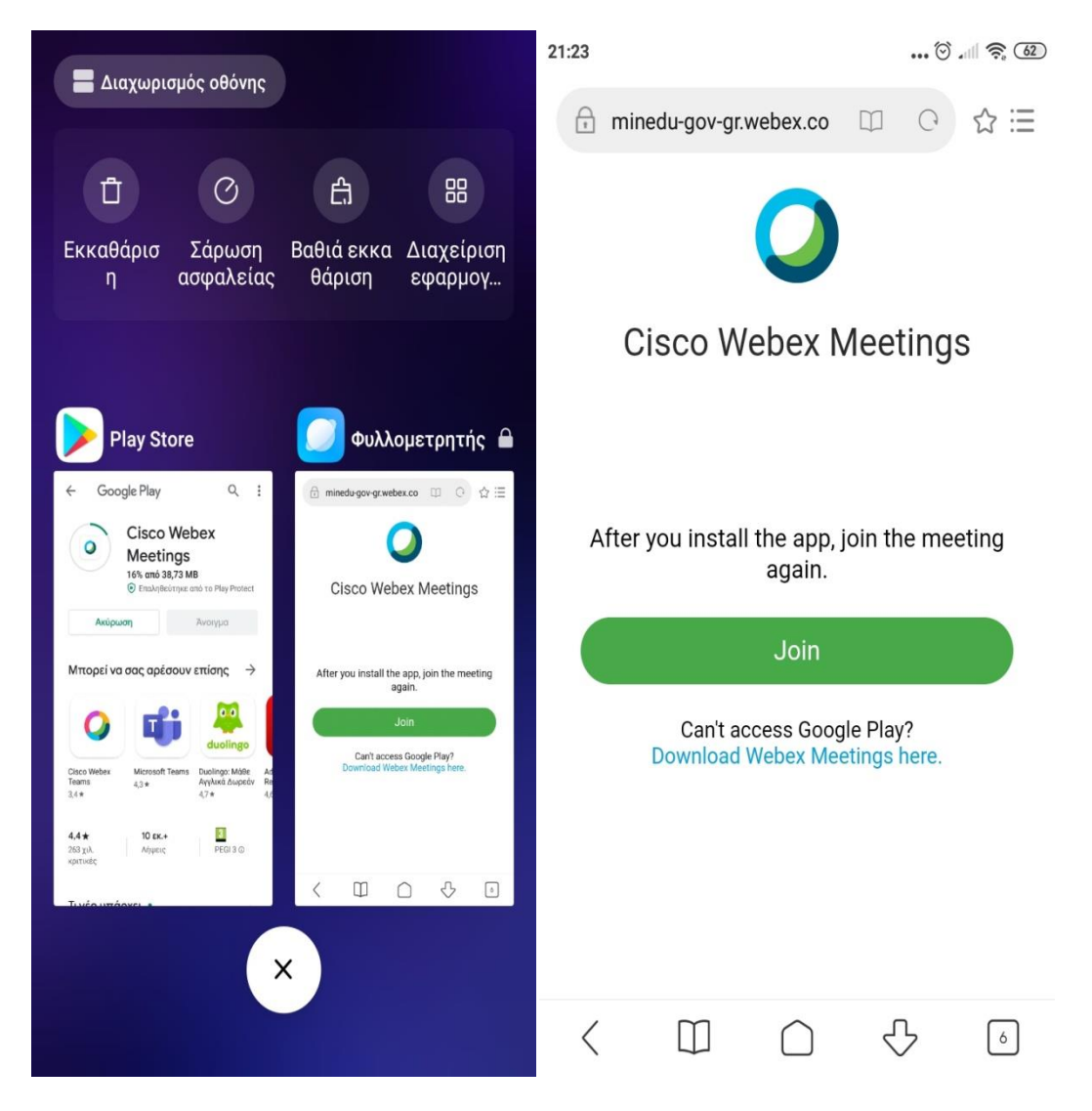

Πατώντας το join αφού έχει εγκαταστήσει την εφαρμογή θα σας βγάλει πάλι στην εικόνα . Μπορεί φυσικά να κλείσει όλα τα παράθυρα και στη συνέχεια να πατήσει το link του μαθήματος ξανά και να επιλέξει να το ανοίξει με το πρόγραμμα Webex. Δεν αλλάζει κάτι στη διαδικασία παρακάτω.

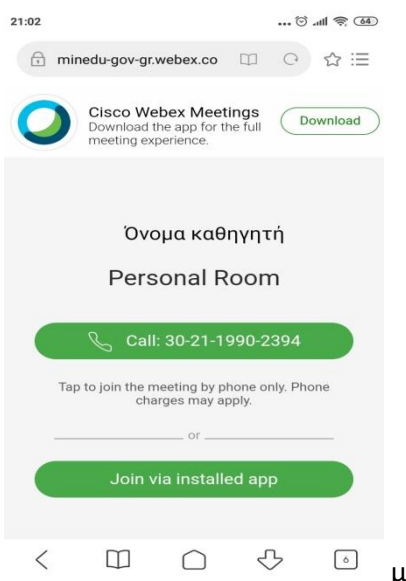

με την ερώτηση Να επιτραπεί σε αυτή τη σελίδα να ανοίξει με Webex Meeting;

Πατάμε ναι και σε όσες εικόνες ακολουθούν την δίνουμε στο Webex πρόσβαση.

9

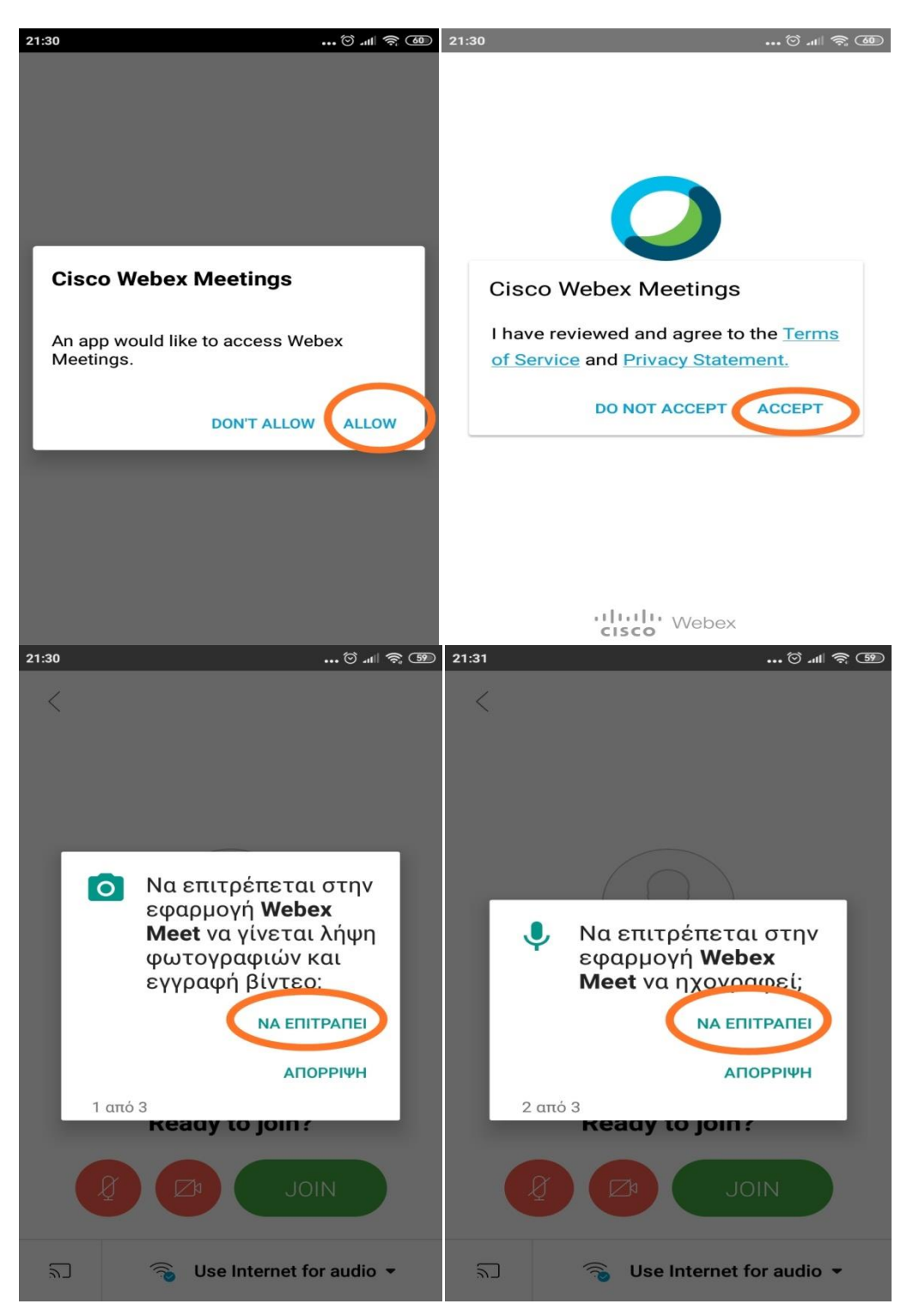

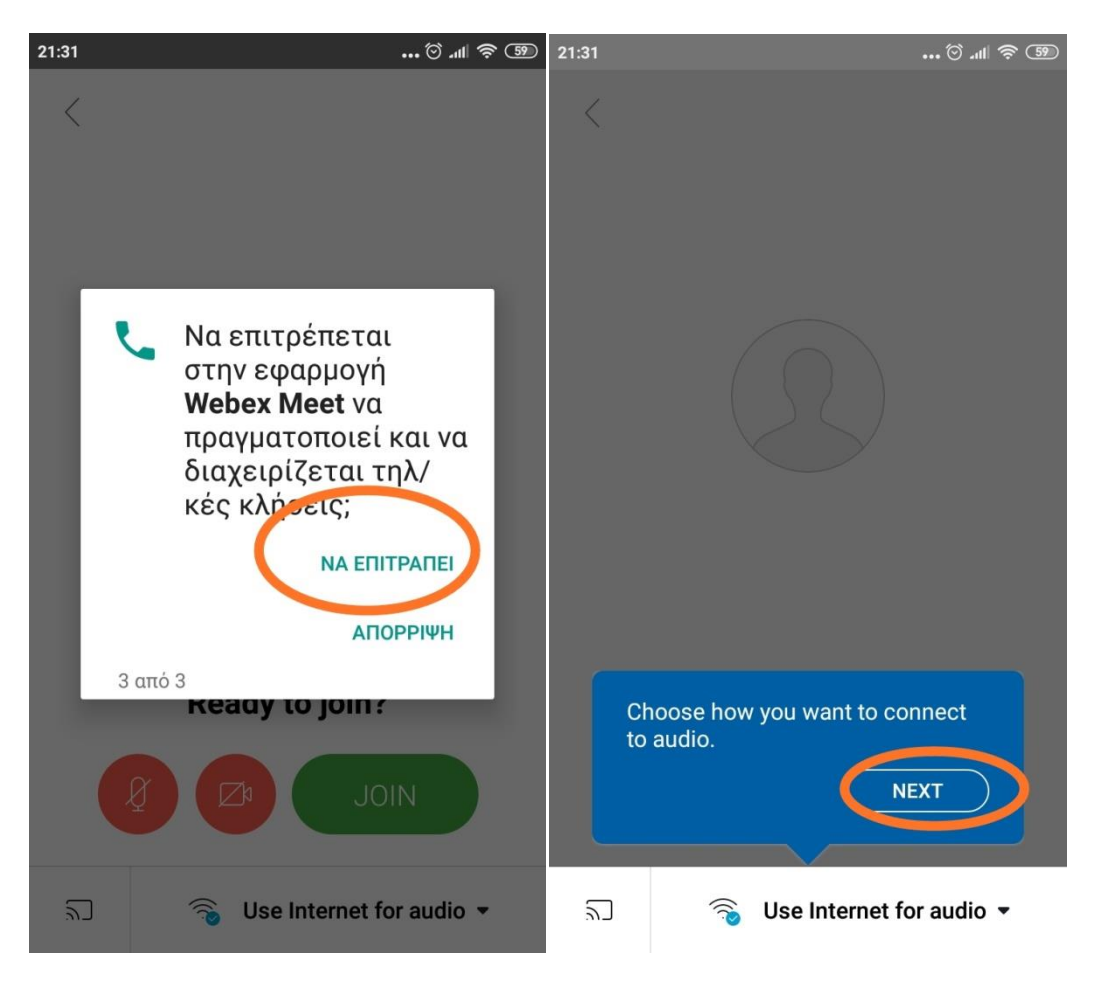

#### **Αφού τα αποδεχθούμε μας βγάζει στο JOIN**

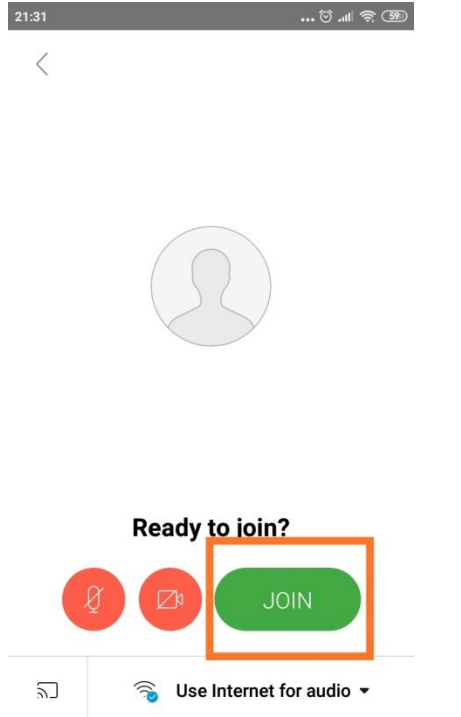

Αφού οι μαθητές πατήσουν το JOIN Θα τους ζητηθεί να γράψουν το όνομα τους και το email τους . Αφού το συμπληρώσουν πατούν πάλι το Join και θα περιμένουν μέχρι να τους αποδεχθείτε. Πατώντας Admit επάνω δεξιά στη πλατφόρμα σας.

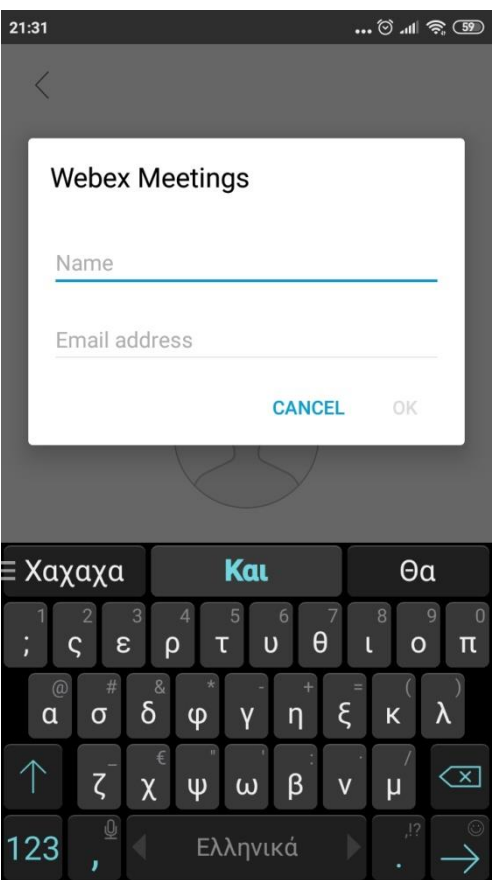

### *Πώς Μπαίνουμε στη πλατφόρμα μας;*

Ανοίγουμε την εφαρμογή Webex στον υπολογιστή μας και ύστερα πατούμε το κουμπί που αναγράφει start a meeting.

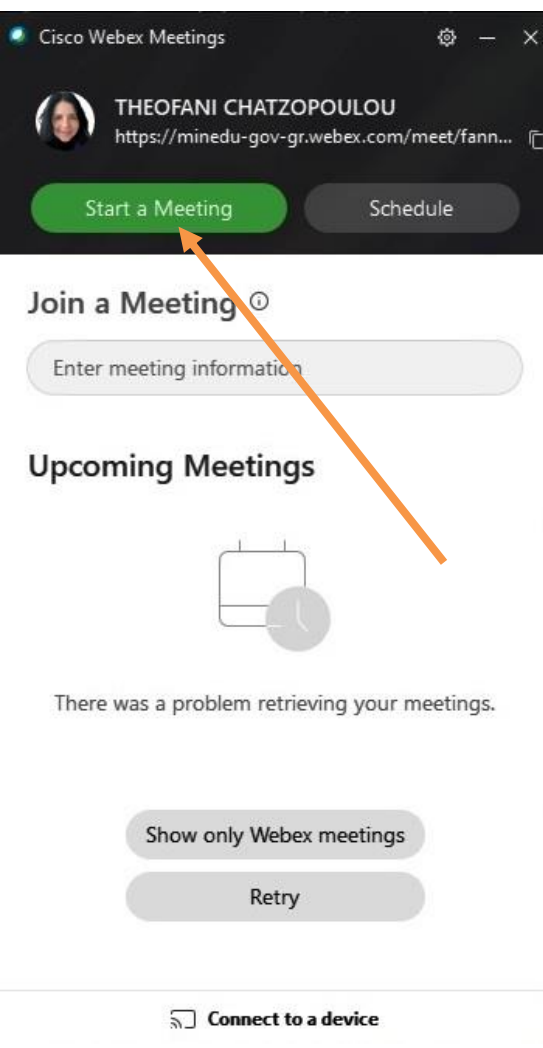

Μας εμφανίζει τη παρακάτω εικόνα και πατάμε πάλι Start Meeting .

O Cisco Webex Meetings

O X

# THEOFANI CHATZOPOULOU's Personal Room

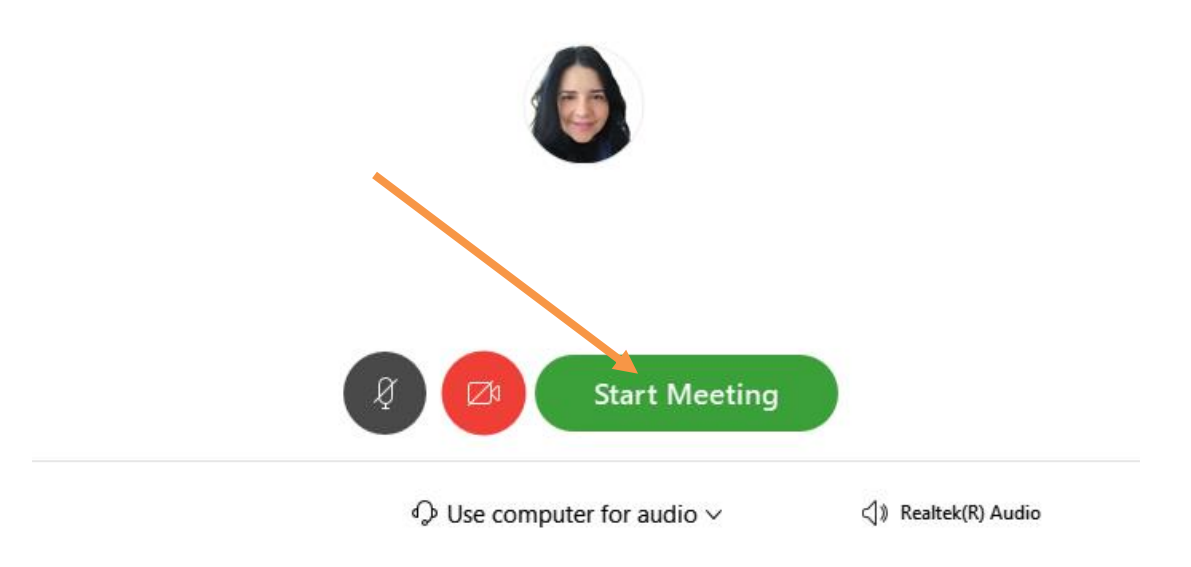

Και σας βγάζει στην εικονική σας τάξη. Το περιβάλλον της οποίας μοιάζει όπως η παρακάτω εικόνα.

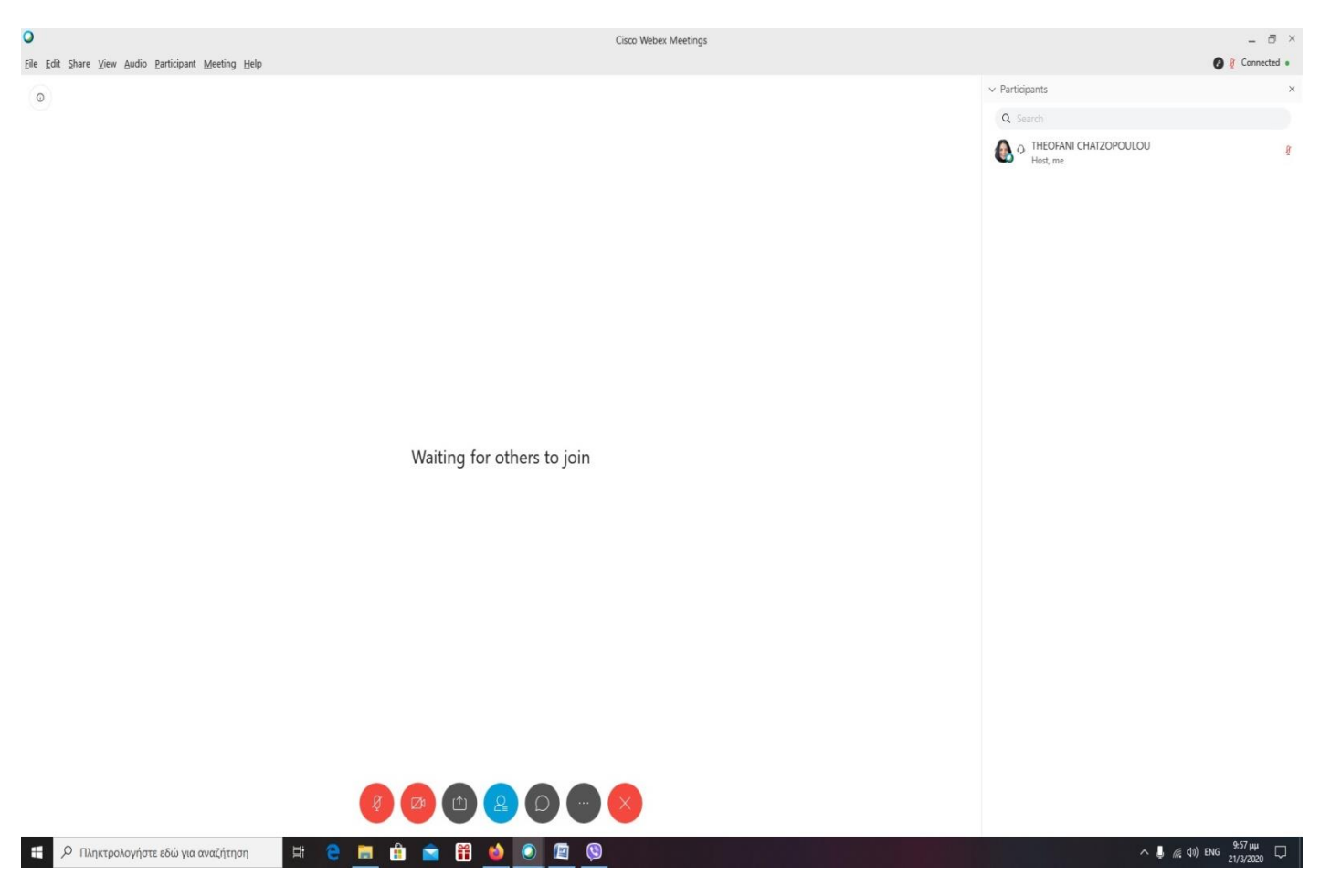

Το πρώτο πράγμα που θα ελέγξετε είναι εάν το μικρόφωνο και η κάμερα είναι ανοικτά.. Τα οποία βρίσκονται στο κάτω μέρος της οθόνης.

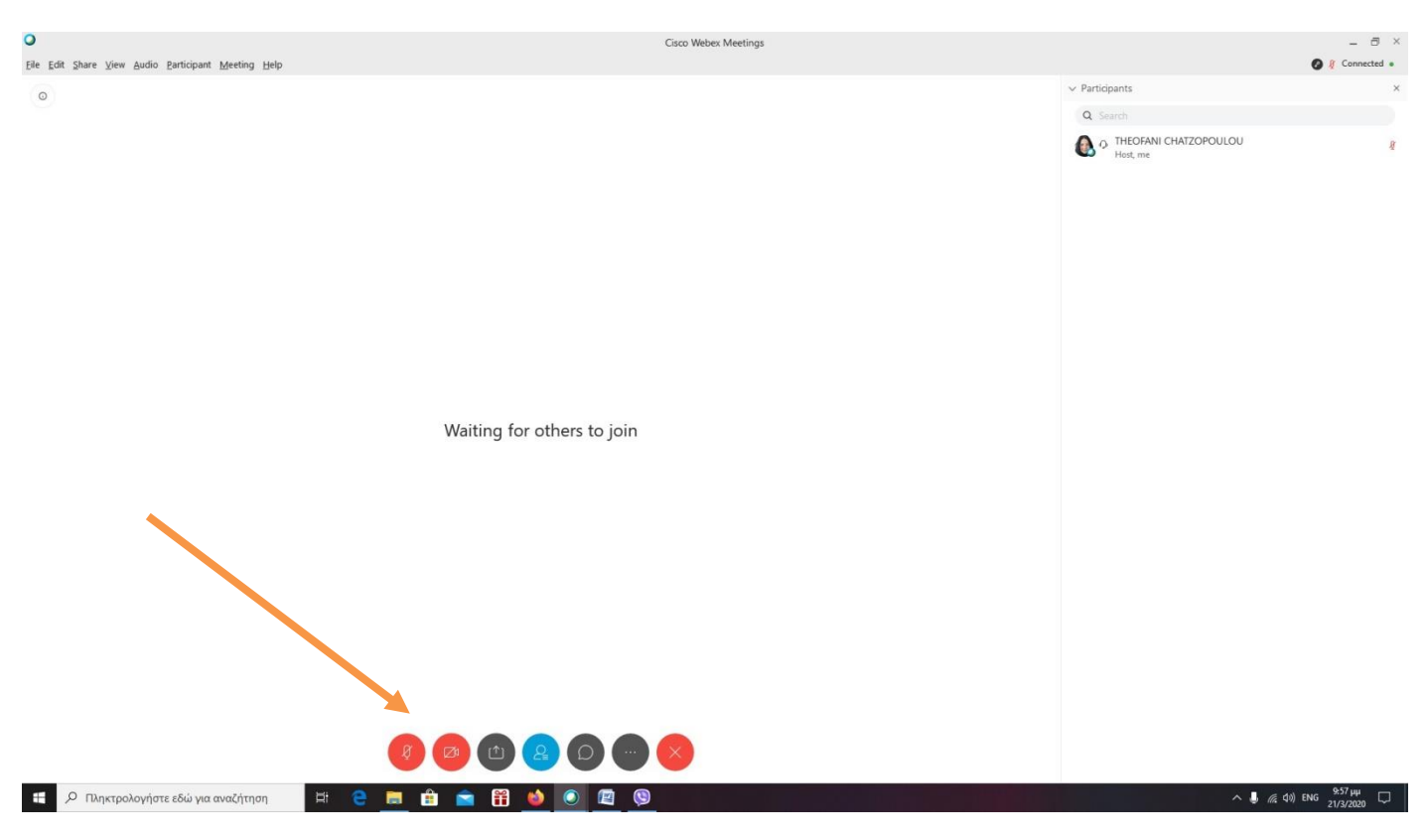

#### **Πότε είναι ανοικτά;**

Απάντηση:

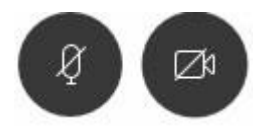

**Πότε είναι κλειστά;**

Απάντηση:

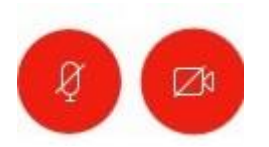

#### **Πως ζητάει ο μαθητής το λόγο στην εικονική τάξη;**

#### Απάντηση:

Δίπλα από το όνομά στην δεξιά μεριά της οθόνης υπάρχει ένα χεράκι. Όταν το πατήσει μια φορά ζητάει από το καθηγητή να μιλήσει. Θα δείτε δίπλα από το όνομά του το χεράκι σηκωμένο (μαυρισμένο) ή μια κόκκινη τελεία πάνω από το ανθρωπάκι στην οθόνη σας.

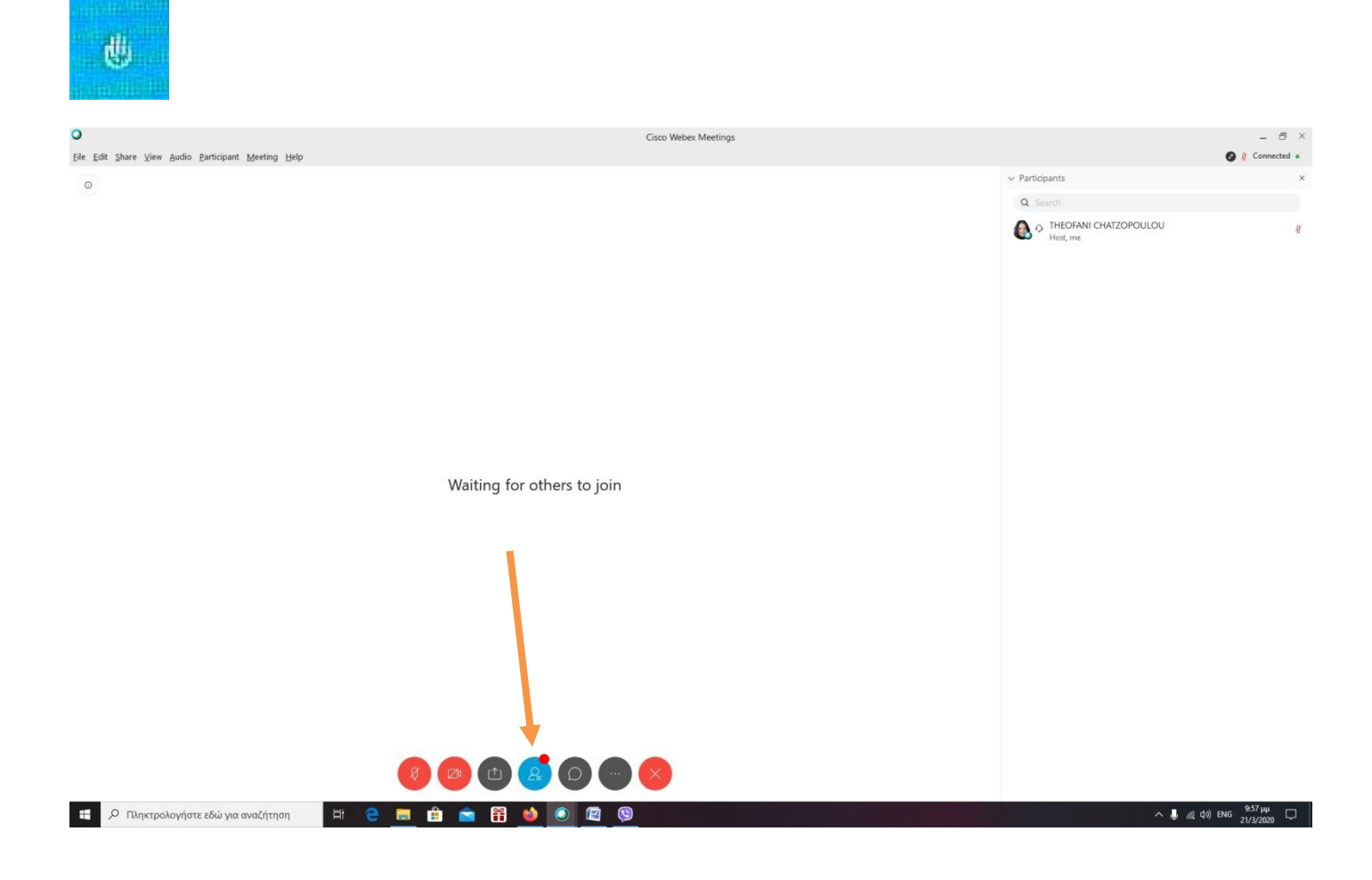

**Πως μπορώ να διαμοιράσω την οθόνη μου και να δείξω στους μαθητές μου ένα video ή power point;** 

Απάντηση:

Πατώντας αυτό το κουμπί.

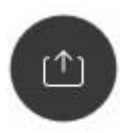

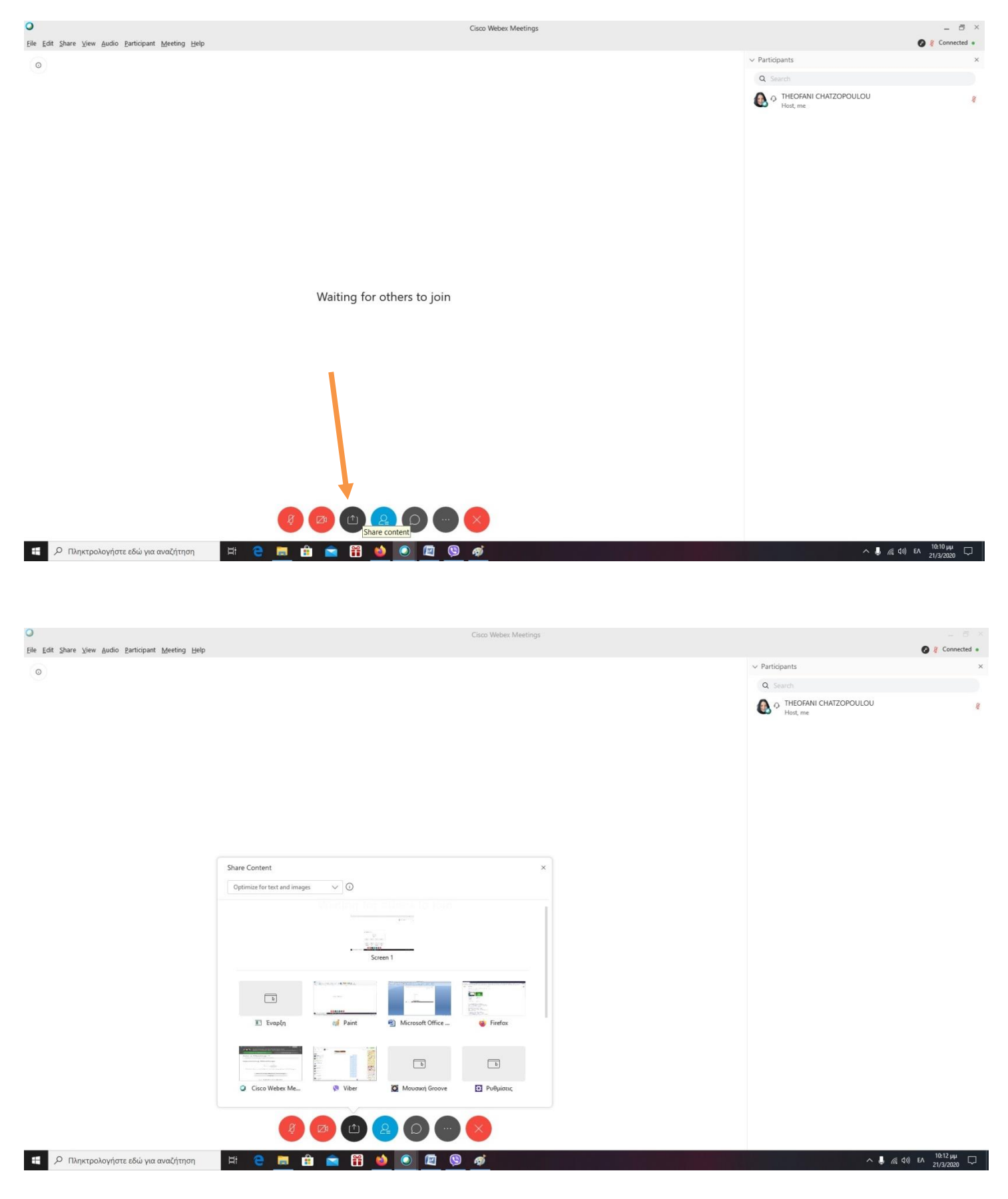

Και επιλέγουμε τι θέλουμε να διαμοιράσουμε.

Διαμοιράζοντας μας εμφανίζεται μια μπάρα στο επάνω μέρος της σελίδας ή στο πλάι. (εγώ διαμοιράζω το word που σας φτιάχνω, αλλά δεν έχει σημασία θα μπορούσε να είναι οτιδήποτε )

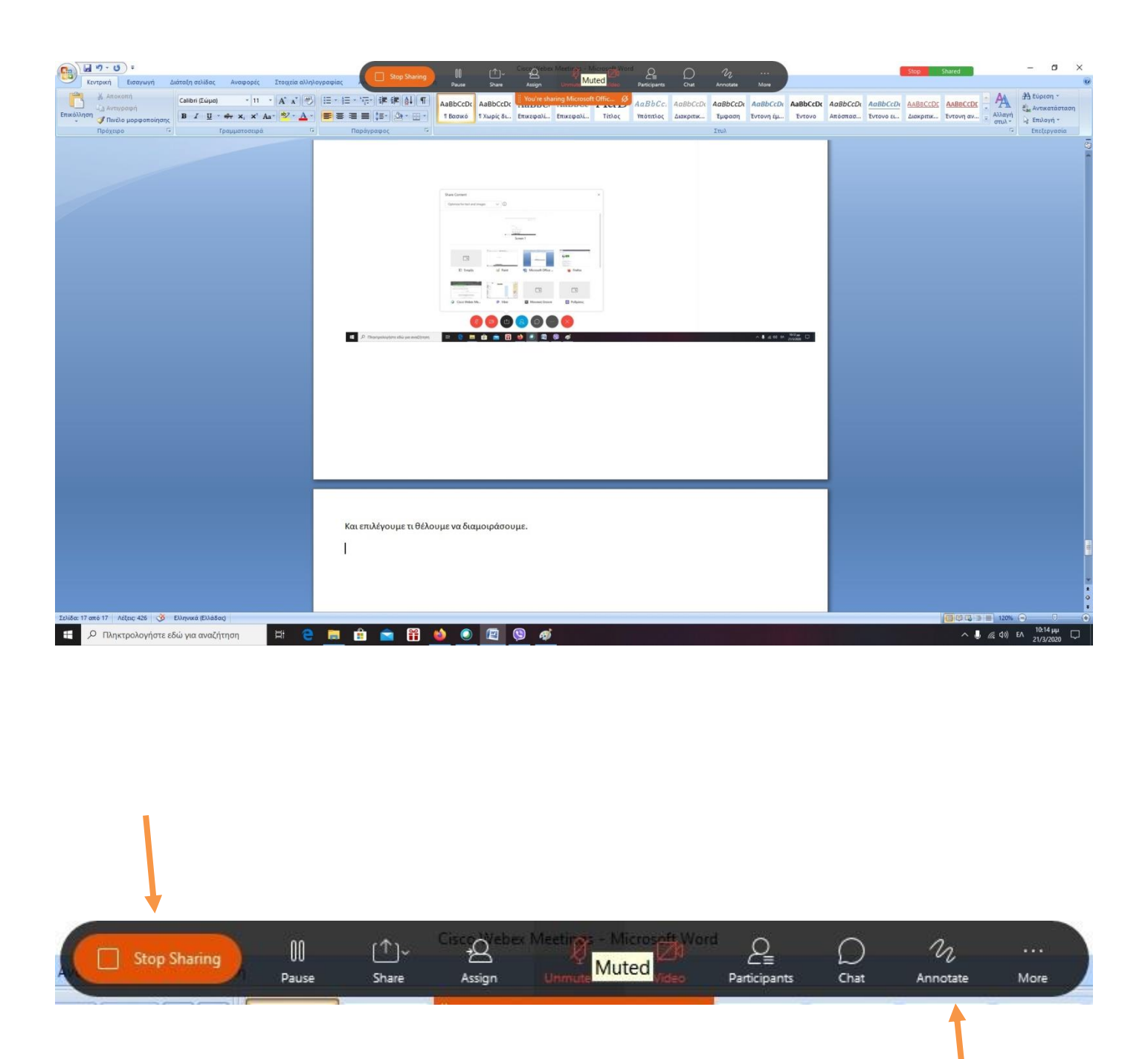

Εάν θέλουμε να σταματήσουμε το διαμοιρασμό πατάμε **Stop Sharing** . Ιδιαίτερο ενδιαφέρον έχει το Annotate .

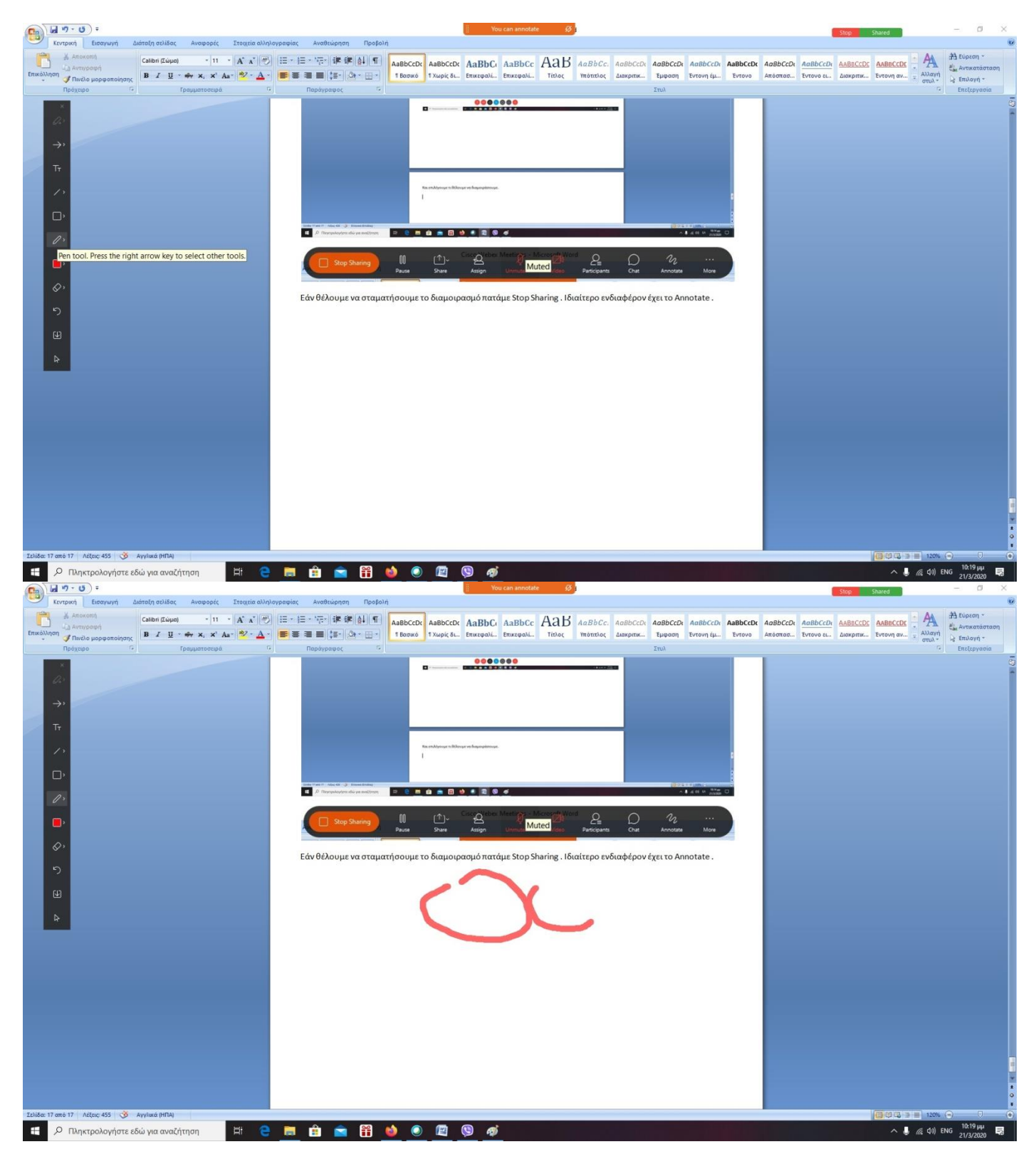

Πρέπει να προσέξετε τρία πράγματα. Το πρώτο είναι αυτό που μας είπε το υπουργείο να έχουμε πάντα απενεργοποιημένο. Ακολουθείστε τις εικόνες

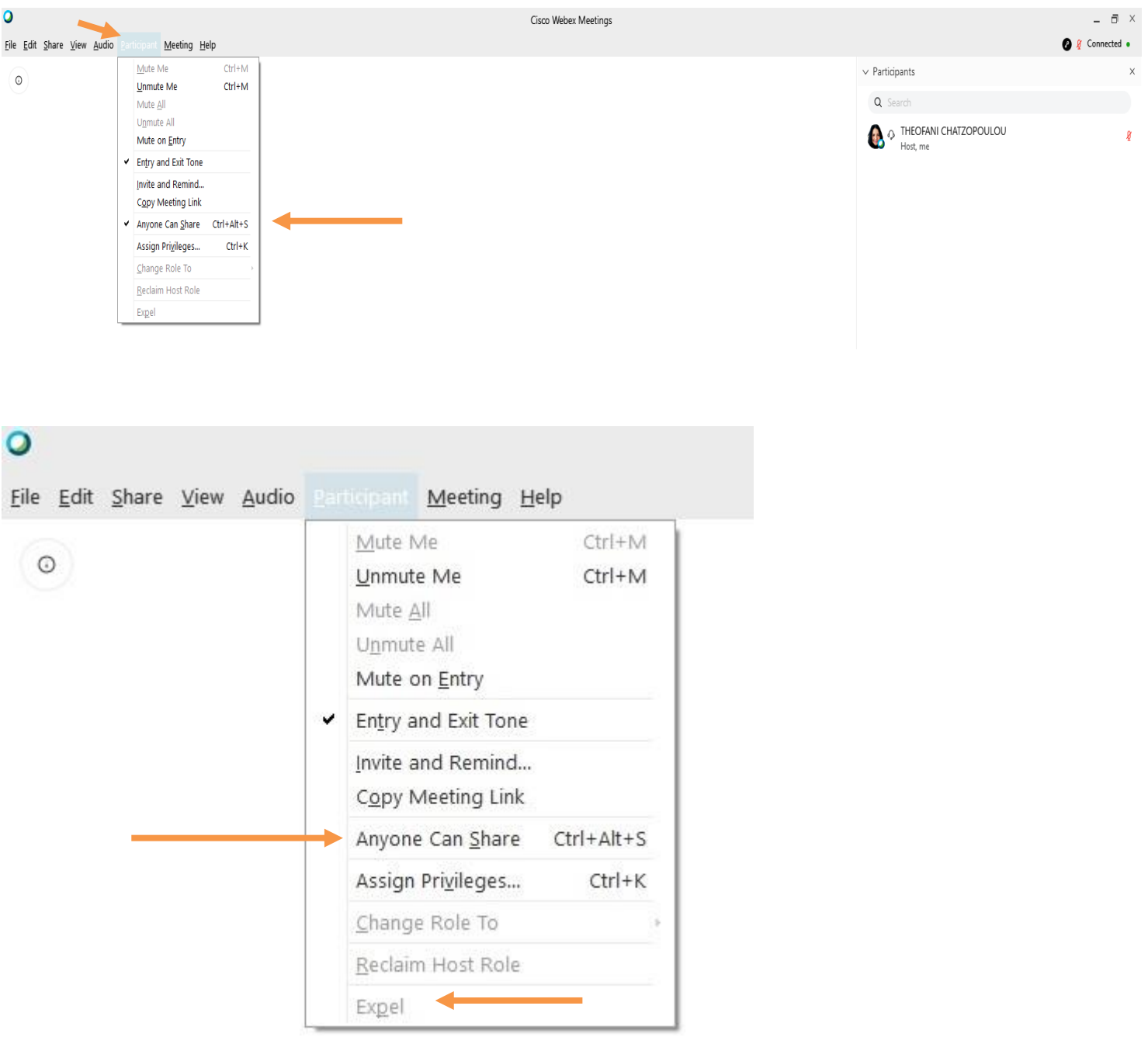

Με το Expel μπορούμε να αποβάλλουμε το μαθητή από τη τάξη.

Το δεύτερο είναι για απενεργοποιήσετε το chat μεταξύ μαθητών , με την έννοια των προσωπικών μηνυμάτων .

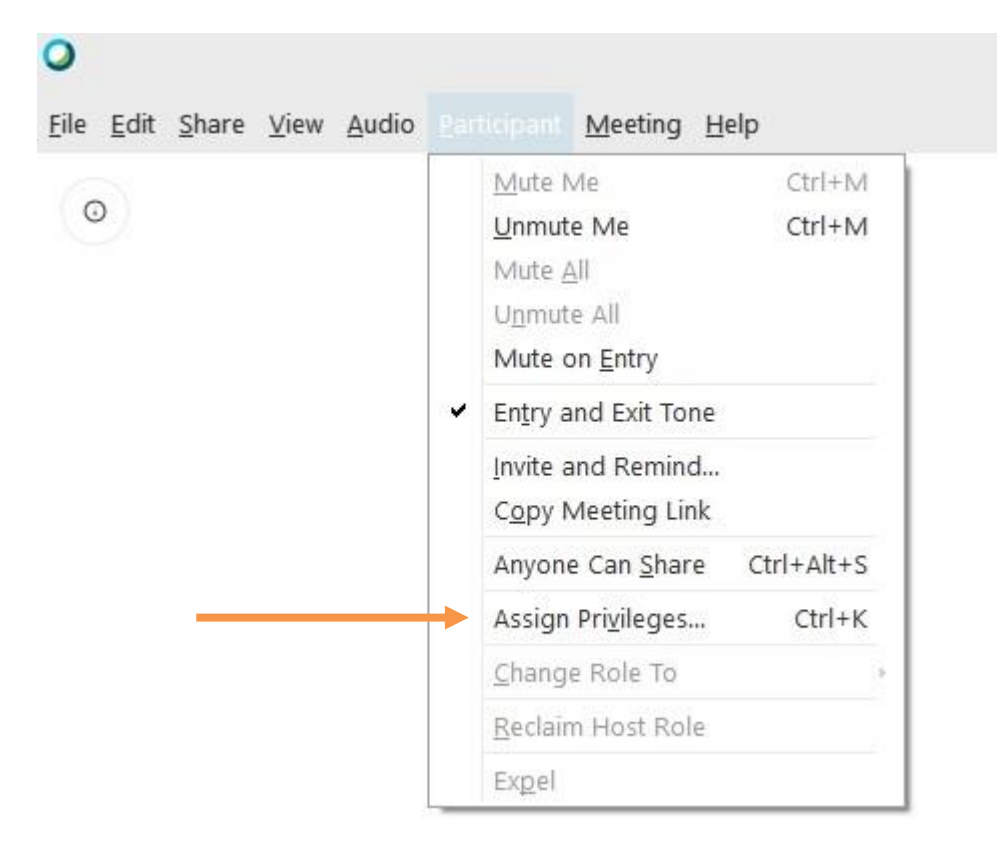

# Participants privileges

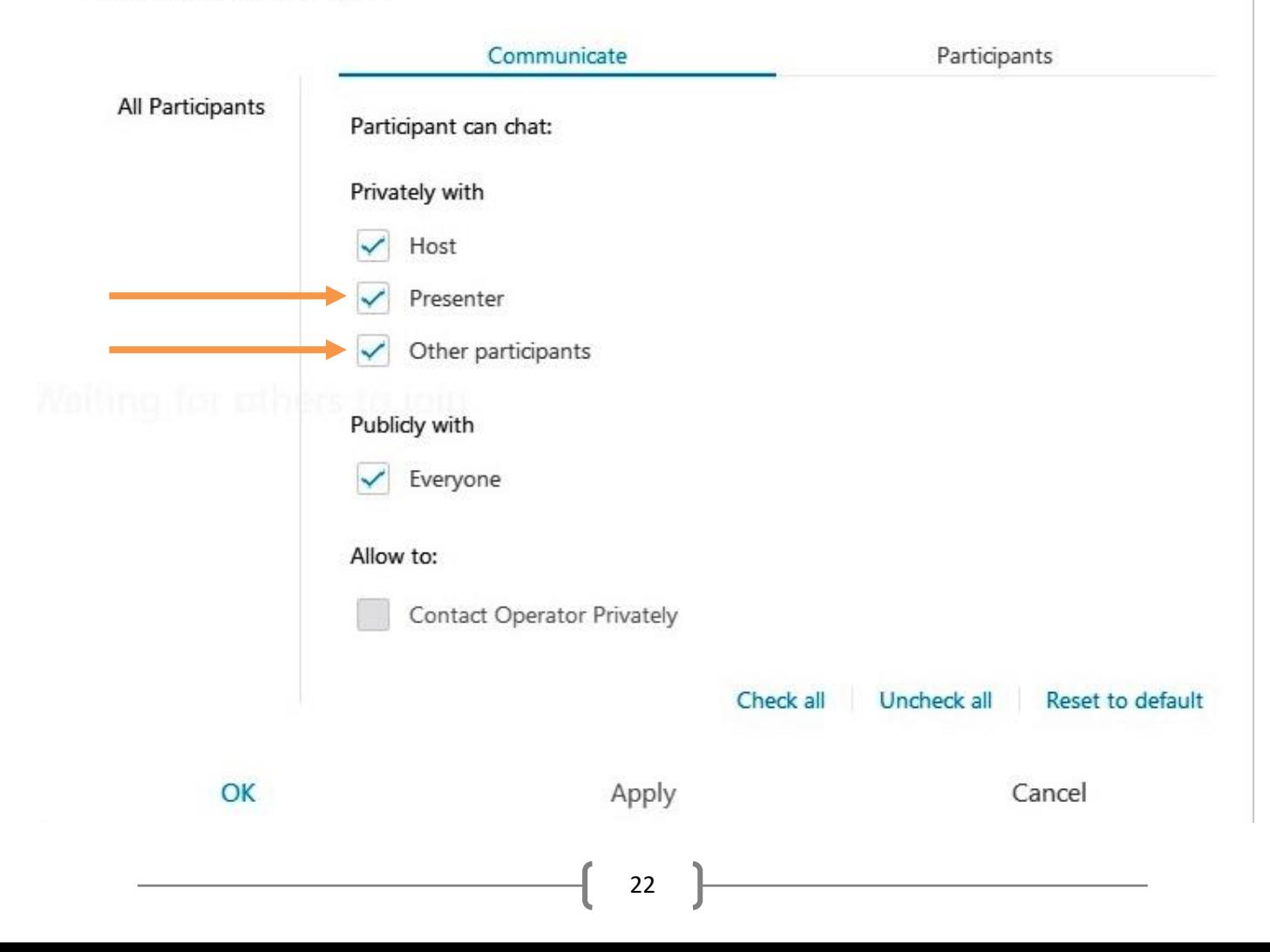

 $\times$ 

Σβήνουμε το Presenter και Other participants και αφήνουμε το host (εμείς) και το everyone . Είναι καλό να αφήσουμε ένα γενικό chat γιατί το σύστημα κολλάει και μπορεί να μην έχουμε ενεργό ούτε το μικρόφωνο ούτε την οθόνη του μαθητή. Οπότε με αυτό τον τρόπο τους λέμε να πληκτρολογήσουν κάτι όπως ναι ή οκ ώστε να δούμε ότι συμμετέχουν.

Και το τελευταίο που πρέπει να προσέξουμε είναι ότι μετά από αδράνεια περίπου 10 λεπτών (για παράδειγμα αν κάνουμε διάλειμμα) μας εμφανίζει ένα μήνυμα που πρέπει να απαντήσουμε για να μην κλείσει τη συνεδρία. **Continue** για να συνεχίσουμε και **End Meeting** για να το κλείσουμε. Εάν δεν πατήσουμε μια από τις δυο επιλογές τότε το σύστημα αυτόματα μας κλείνει τη συνεδρία. Γι αυτό μας δίνει 2 λεπτά αντίστροφης χρονομέτρησης ώστε να προλάβουμε να αντιδράσουμε.

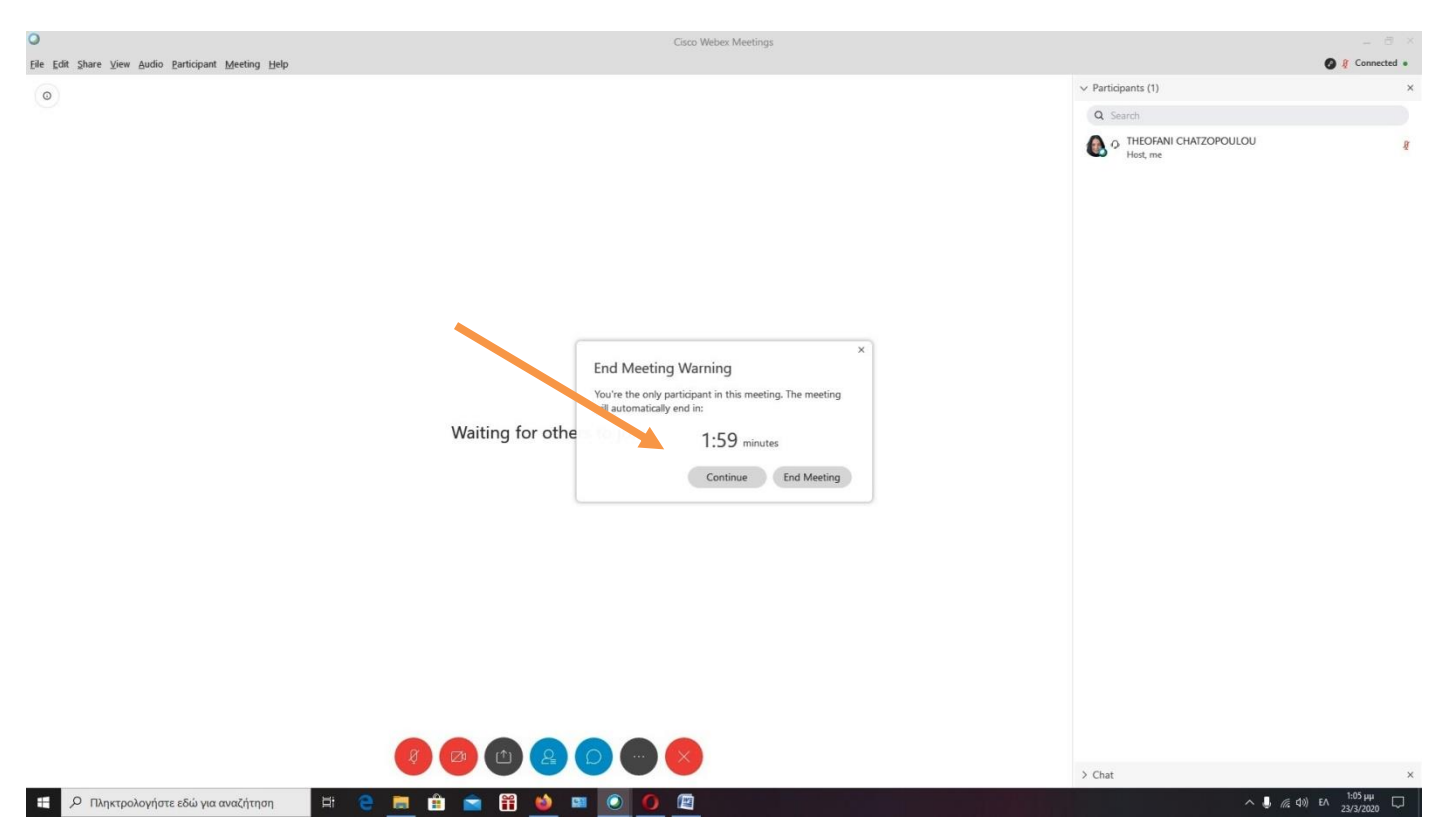

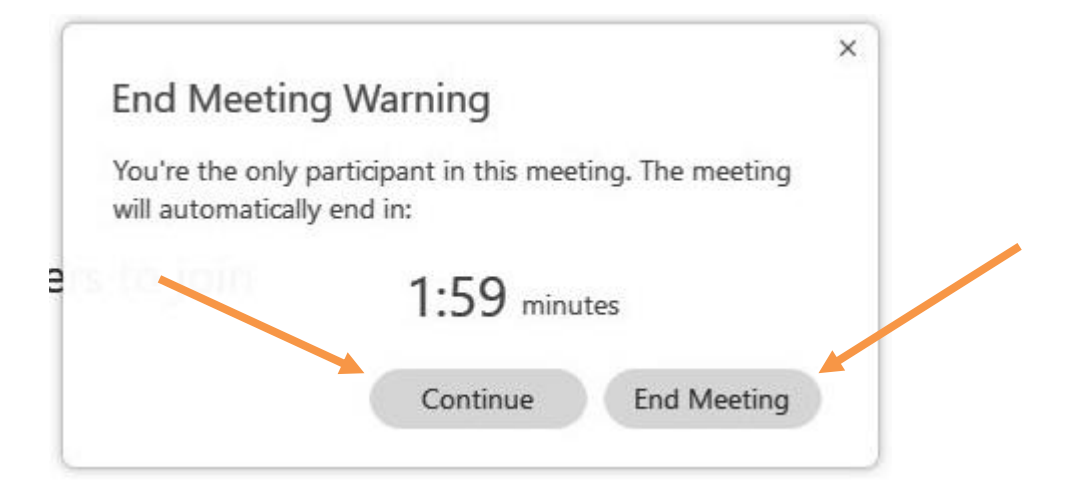

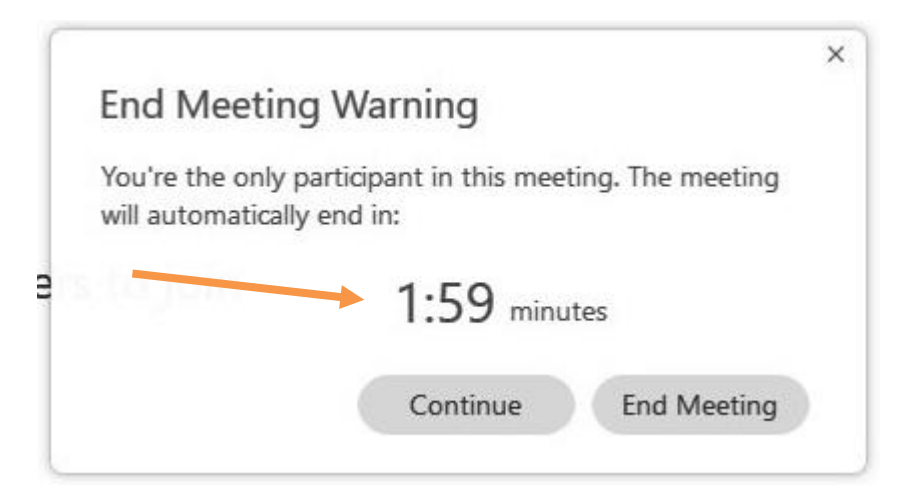

Επίσης εάν μας πετάξει έξω το δίκτυο ή το σύστημα **ΤΕΡΜΑΤΙΣΤΕ** το μάθημα. Διότι αυτόματα το σύστημα τοποθετεί άλλον υπεύθυνο του προγράμματος και εάν είναι μαθητής μπορεί να πειράξει τις ρυθμίσεις.

#### Για να τερματίσουμε το μάθημα

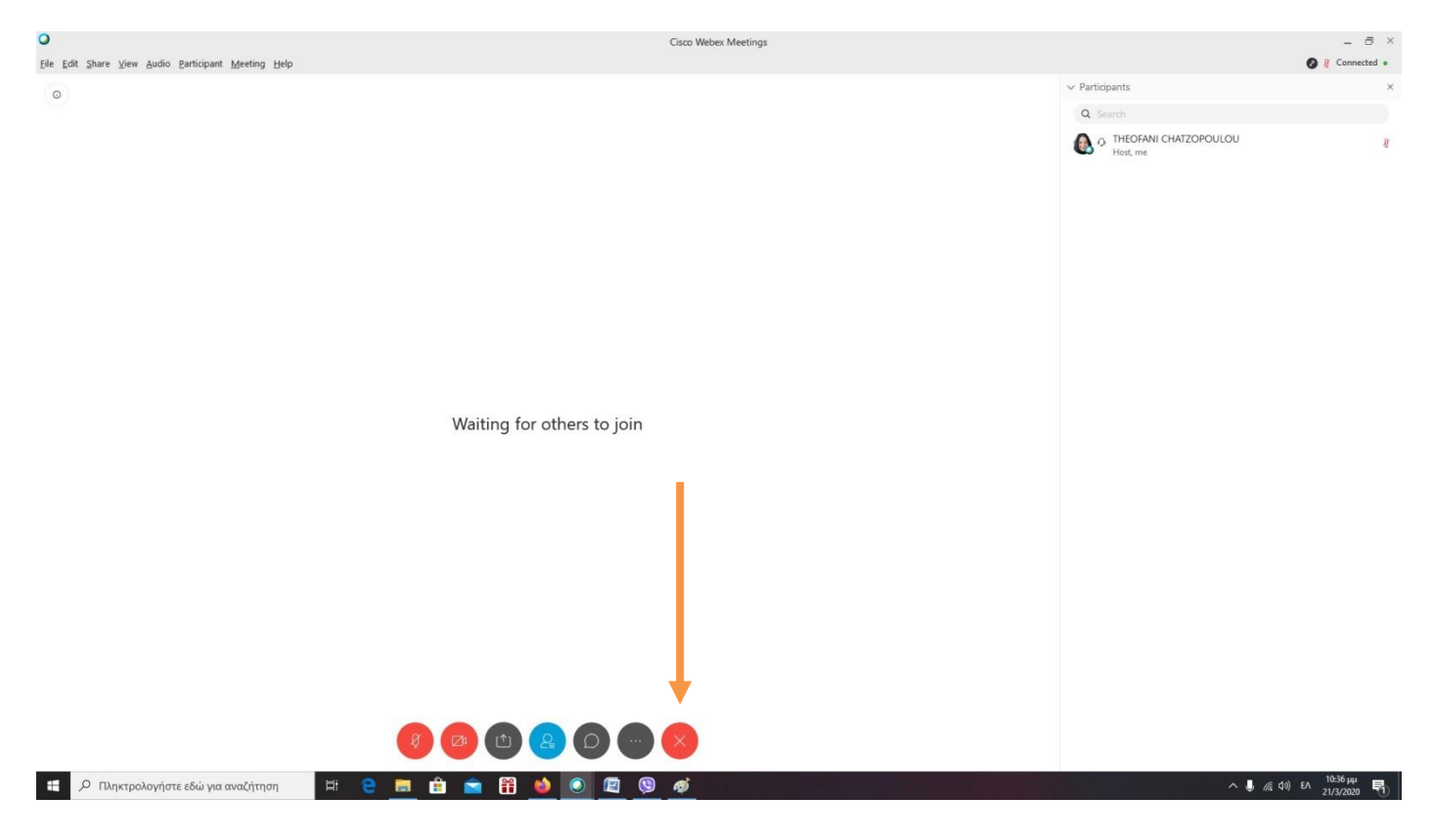

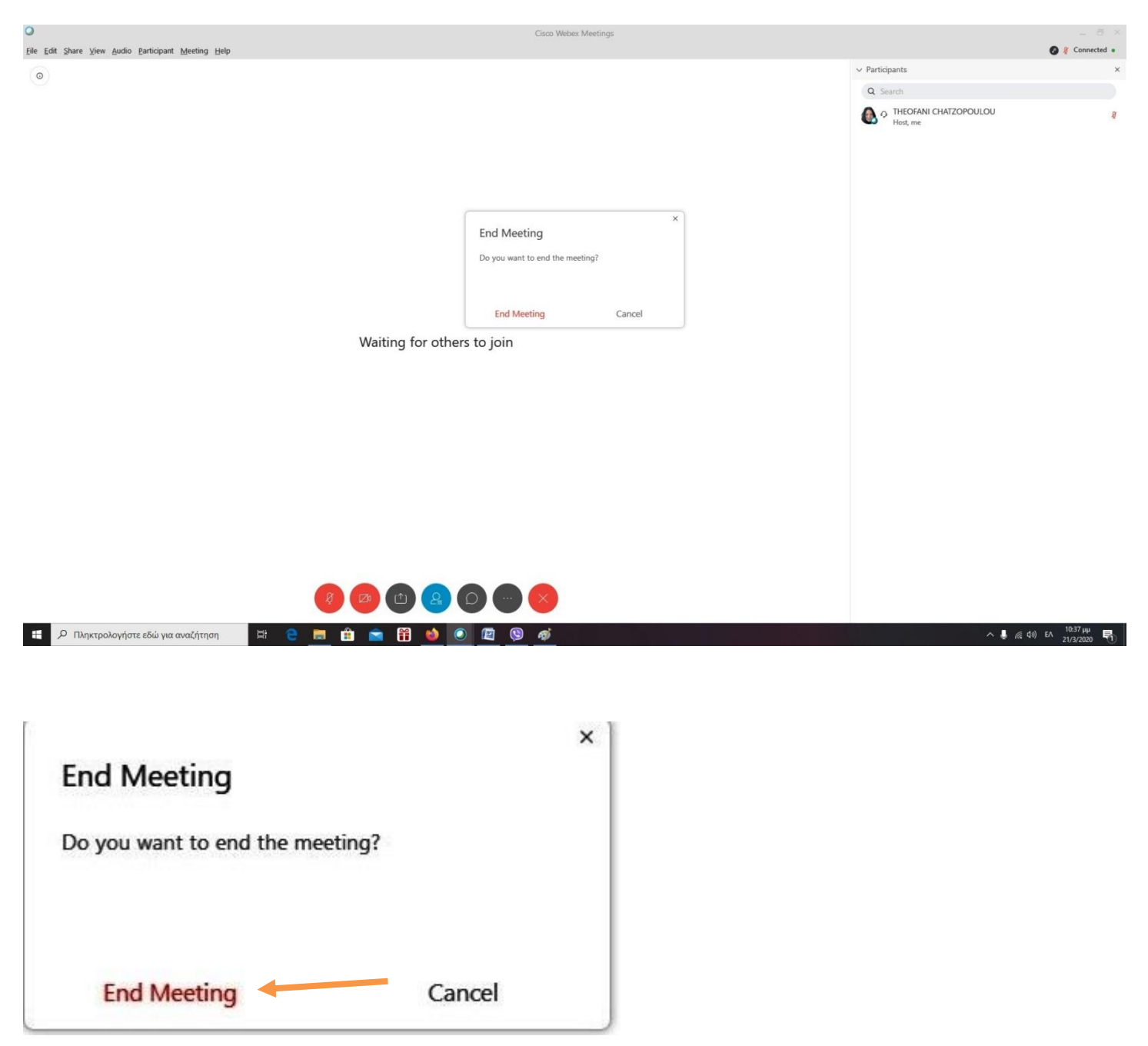

Αυτά για αρχή συνάδελφοι. Ελπίζω να βοήθησαν κάπως.